# **Quick Reference Guide**

**Be sure to read the accompanying User's** 

**Guide before using the projector. WARNING Do not look into the lens while the projector's power is turned on.**

# **Connecting Video Equipment**

When connecting, be sure to:

- Turn off the power for both the projector and the video equipment.
- Damage may result if you try to make a connection when the power is switched on.
- Check the connector types.

 $\bigodot$ 

**EPSON®** 

**EMP-TWIOH** 

Damage may result if you attempt to insert a connector into the incorrect port.

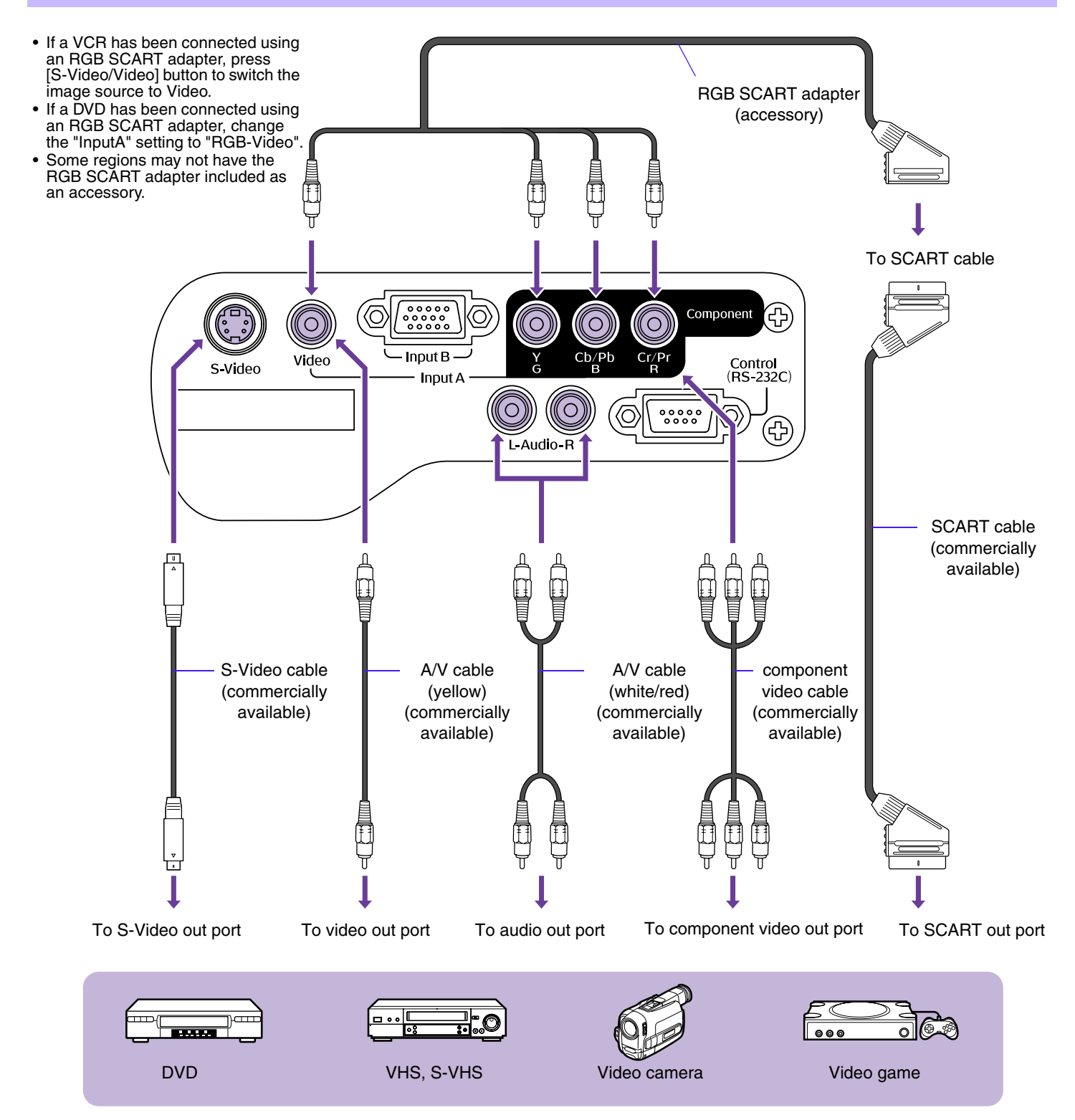

# **Turning on the Projector**

Turn off the power of the projector and the equipment you are connecting to.

- **Connect the video equipment.**
- 2 Remove the lens cover.
- **Attach the power cable to the projector.**
- **Insert the power plug into a wall socket.** The power indicator lights orange.
- **Turn on the power of the video equipment.** If connected to a video source, start playback.
- **Press the [Power] button.** The projector beeps and the power supply indicator begins to blink green.
- **Wait until the power indicator lights green.** 7 It takes about 40 seconds.

# **Selecting the Input Source**

Select the images to be projected.

### **Projector** Remote control

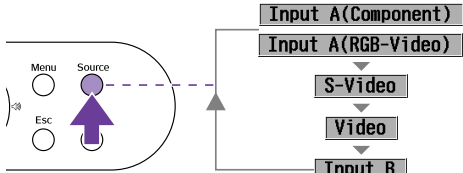

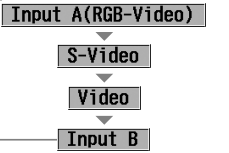

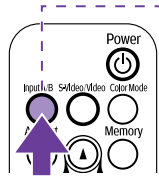

The input source changes whenever

\* Switching between Input A RGB-Video and Component Video is carried out in the "Setting" → "Input Signal" → "Input A" configuration menu.

When set to Component Video, the projector automatically determines whether a YCbCr or YPbPr signal is being input.

# **Turning off the Projector**

The input source changes whenever the [Source] button is pressed.

- **Turn off the power to the video equipment.**
- **Press the [Power] button.**

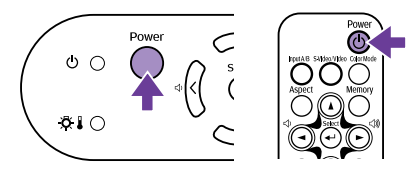

A confirmation screen is displayed.

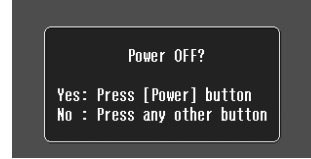

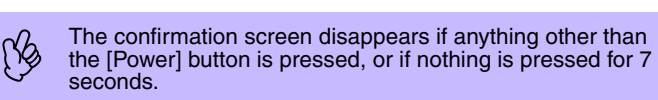

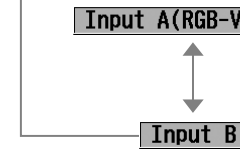

the [Input A/B] button is pressed.

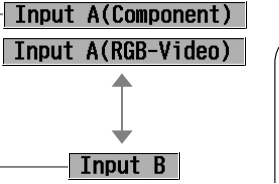

**1**

**5**

**Play!**

 $\sqrt{00:00}$ 

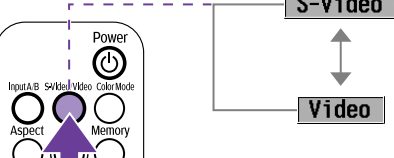

The input source changes whenever the [S-Video/Video] button is pressed.

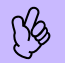

If two or more sources are connected, be sure to swap the audio cables between the connected equipment, when necessary. audio cables between the connected equipment, when necessary.

- **Press the [Power] button again.** The power indicator begins to blink.
- **Wait until the power indicator lights orange and the projector beeps twice.**

Cool-down takes place. It takes about 20 seconds.

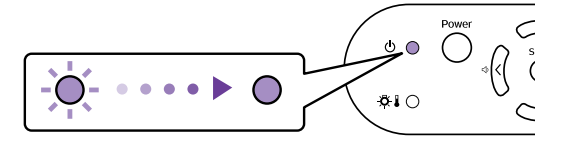

**Unplug the projector from the outlet.**

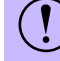

Do not remove the plug while the power indicator is blinking, or this may damage the projector.

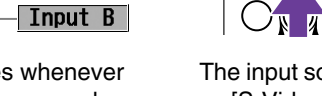

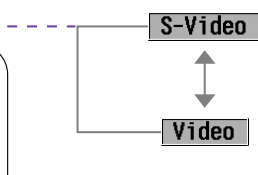

**2**

**3**

**6** Power indicator

 $\circ$   $\phi$ 

 $0.10$ 

 $\subset$ 

 $\overline{C}$ 

 $\overline{C}$ 

**4**

# **Adjusting the Display**

# **Adjusting the projection angle**

Set up the projector so that it is at right angles to a screen.

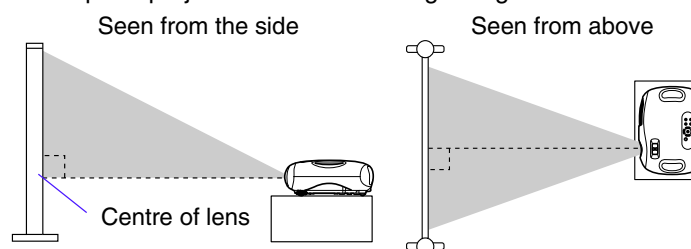

If it is not possible to set up the projector so that it is at right angles to a screen, it can be set up at a slight vertical angle instead. (Max 10°)

**The projector's adjustable feet are designed to turn in different directions. This lets you raise the projector by standing behind it and rotating the feet outward with both hands.**

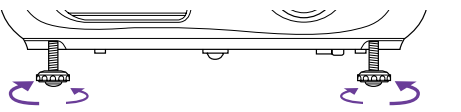

# **Adjusting the projection size**

The size of the projected image is basically determined by the distance from the projection the distance from the projector to the screen.  $\bullet$ distance and screen size" *User's Guide*

#### **Turn the zoom ring to adjust the size of the projected image.**

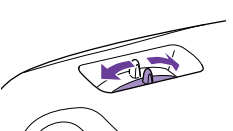

The image can be enlarged up to 1.54 times its original size.

If you would like to enlarge the image further, move the projector further away from the screen.

# **Getting the Most Out of Your Home Theatre**

# **Selecting a colour mode**

There are four preset colour modes available for use. Make a selection appropriate to the conditions in which you are projecting.

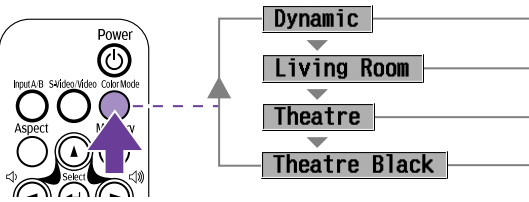

Best for projecting video games.

Best for projecting sports, etc.

Best for watching movies with a generally bright feel.

Best for watching movies in a pitch black environment.

The colour mode changes each time you press the [Color Mode] button on the remote control. When Theatre or Theatre Black is selected, the EPSON cinema filter is automatically activated, adjusting the tone of the image to the optimal settings for movies.

**Freeze**

**control.**

# **A/V Mute**

#### Temporarily stops the image and sound.

## **Press the [A/V Mute] button on the remote**

#### **control.**

The sound and image disappear. Projection is resumed when you press the [A/V Mute] button again or press the [Esc] button.

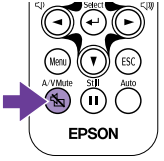

- The screen colour during A/V Mute can be set to black or<br>blue. The default setting is black. ([Menu] button  $\rightarrow$ <br>"Setting"  $\rightarrow$  "On Screen Display"  $\rightarrow$  "Background Color")<br>• When activated while projecting moving image blue. The default setting is black. ([Menu] button  $\rightarrow$ 
	- "Setting" → "On Screen Display" → "Background Color") • When activated while projecting moving images, the sound and image will continue to be played back by the source, so it will not be possible to return to the point where A/V Mute was activated.

**Keystone**

can be corrected.

**Press the [** $\boxtimes$ **] or [** $\boxtimes$ **] buttons.** 

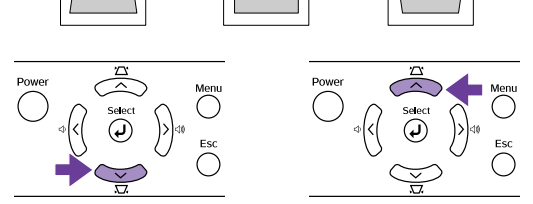

When the projector is not set at right angles to a screen, the display distorts in the shape of a trapezoid. This distortion

• You can correct only vertical distortion with this function.<br>
• If the text part of the image is blurred after keystone<br>
• If the text part of the image is blurred after keystone<br>
orrection is carried out decrease the sh Horizontal distortion cannot be corrected.

correction is carried out, decrease the sharpness setting.

Images can be corrected without distortion when the projector is tilted to a maximum of  $\pm 15^\circ$ .

# **Setting the focus**

#### **Turn the focus ring to adjust the image focus.**

If the projector is positioned<br>outside the normal projecting<br>range of 73-1165 cm (2.4-38<br>it may not be nossible to obta outside the normal projecting range of 73-1165 cm (2.4-38.2 ft.), it may not be possible to obtain the correct focus. If you have trouble obtaining the correct focus, check the projection distance.

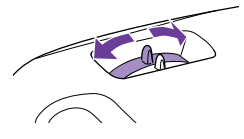

The projected image freezes. To cancel, press the [Still] button again, or press the [Esc] button.

**Press the [Still] button on the remote** 

Pauses the projected images.

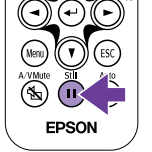

• During Freeze, moving images will continue to be played<br>back by the source, so it will not be possible to return to<br>the point where Freeze was activated.<br>Pressing the IStill button also clears continuation back by the source, so it will not be possible to return to the point where Freeze was activated.

• Pressing the [Still] button also clears configuration menus.

# **Changing aspect ratio**

Three aspect ratio settings can be selected and applied to the projected image. However, the aspect ratio settings which can be used differ according to the signal being input.

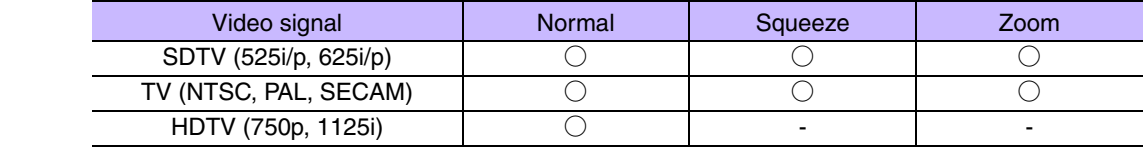

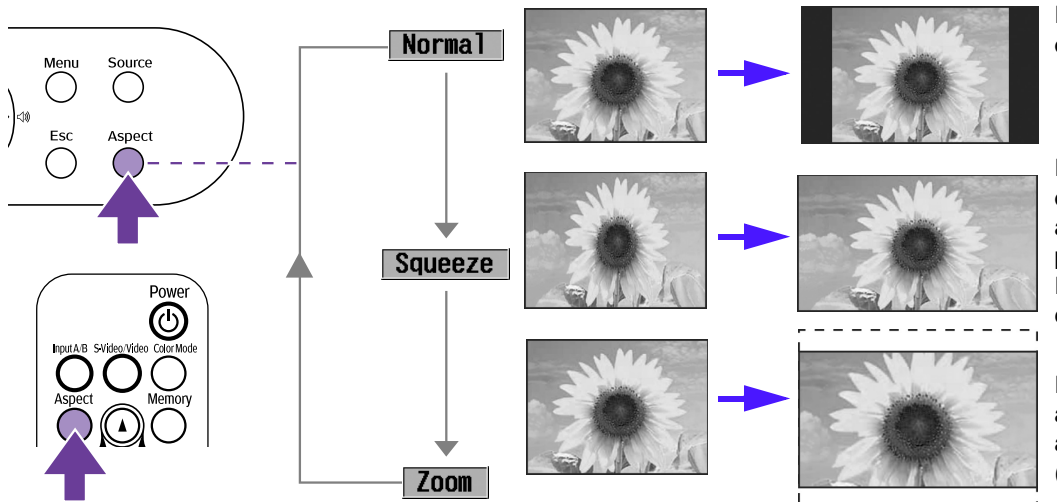

Images are projected preserving the original aspect ratio.

If squeeze mode has also been set on the connected equipment, such as a DVD player, images are projected in 16:9 (widescreen). Images formatted to 4:3 will be elongated in this mode.

Images output in 4:3 format are cut at the top and bottom by a set amount and resized to 16:9 (widescreen).

The aspect ratio changes in the following order each time you press the [Aspect] button.

• You can control Zoom settings in the configuration menus. "Setting"->"Screen"->"Zoom Caption"<sup>•</sup> "Setting menu" *User's Guide*<br>• If you project an image that is compressed, enlarged or separated using the aspect function • If you project an image that is compressed, enlarged or separated using the aspect function in public places such as a store or hotel

# **Saving your preferred image settings (Memory)**

You can save a maximum of 8 configuration menu adjustment values to memory - 2 memories for each of the four image sources (Input A: Component, Input A: RGB-Video, Input B and Video/S-Video).

# **F** Saving Settings to Memory

### **Press the [Menu] button.**

Set the adjustment values in the configuration menu as you want them to be saved.

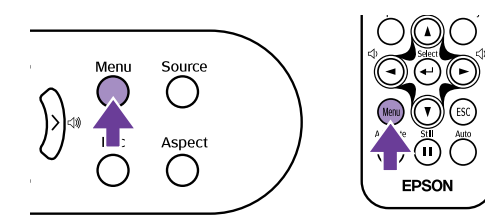

**Select "Memory" from the "Image" menu and press the [**e**] button.**

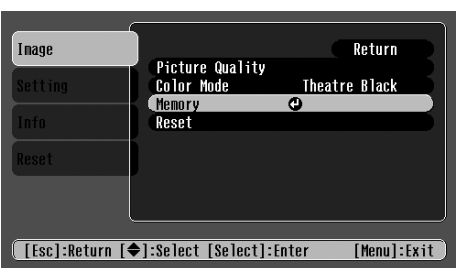

The adjustment values which can be saved to memory are<br>Picture Quality (except for Tracking and Sync.), Color Mode<br>and Aspect. Picture Quality (except for Tracking and Sync.), Color Mode, and Aspect.

**Select the Memory number (1 or 2) you want to save to using the [**u**] [**d**] buttons, then press the [**e**] button.**

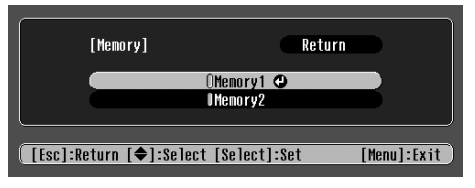

### **Fig. 8 Recalling Memory**

When the image source you want to recall the settings for is active, press the [Memory] button on the remote control to recall the saved memory settings.

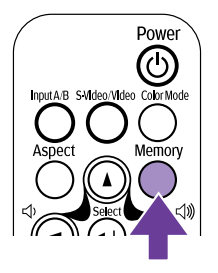

- If nothing has been saved to either memory 1 or 2, the message "No Entry" will be displayed.<br>• If you want to revise settings you have made, set the adjustment values as desired, then perf<br>• When clearing the memory, th • If you want to revise settings you have made, set the adjustment values as desired, then perform "Saving Settings to Memory".
	- When clearing the memory, the settings saved for all image sources will be reset. "Reset" → "Memory Reset"